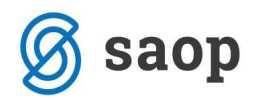

# Knjiga primljenih računa

Na idućim stranicama opisan je postupak unosa računa dobavljača ovisno radi li se o tuzemnom ili inozemnom dobavljaču. Modul se nalazi unutar izbornika Knjigovodstvo / Knjiga primljenih računa.

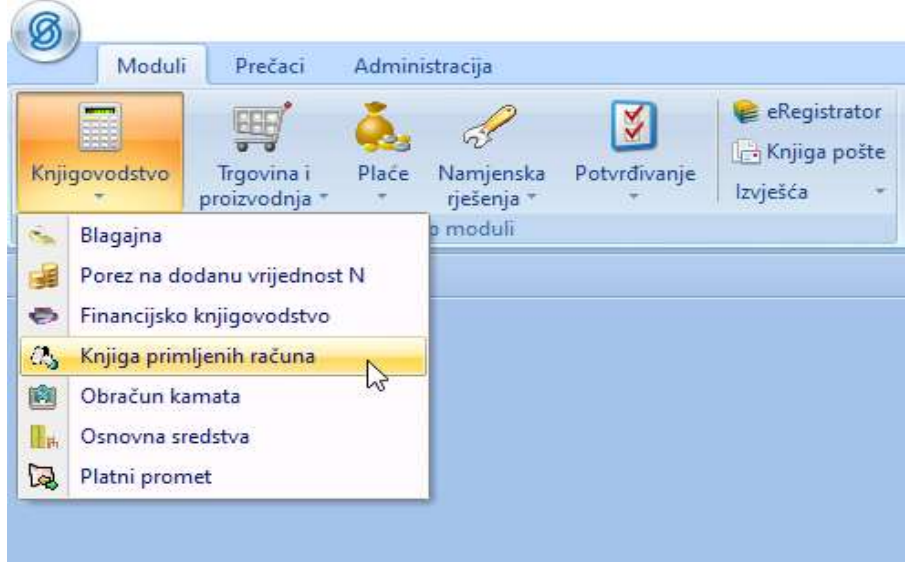

Otvara se glavni meni modula Knjiga primljenih računa -skraćeno PRAC.

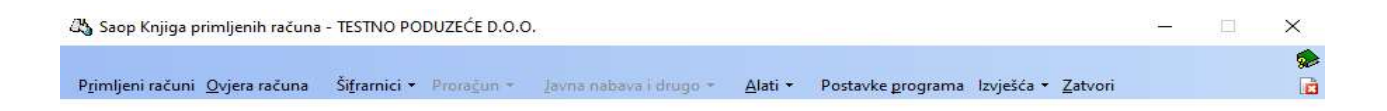

Prije knjiženja računa potrebno je definirati knjige dokumenata u koje će se knjižiti ulazni računi.

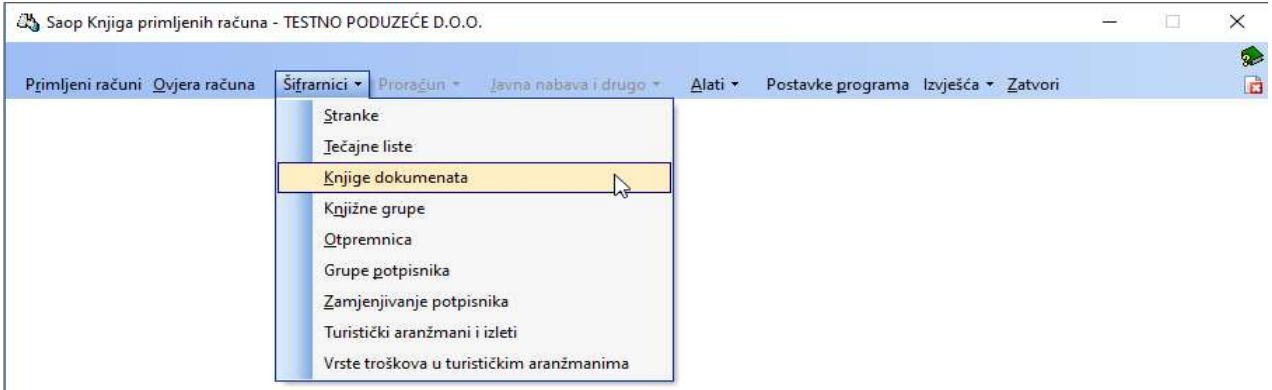

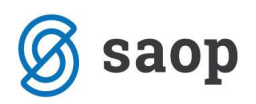

Korisnik može proizvoljno otvoriti knjige dokumenata ovisno o tome želi li voditi analitički knjige URA razlikujući tako tuzemne ulazne račune od onih iz EU i trećih zemalja, ili može sve ulazne račune voditi u istoj knjizi dokumenata. Na niže primjeru otvorene su knjige dokumenata za uvoz dobara, stjecanje dobara i usluga iz EU te ulazni računi domaći. Ukoliko se korisnik odluči da sve ulazne račune knjiži u jednoj knjizi dokumenata, otvori kao u niže primjeru jednu knjigu – PR – Primljeni računi.

Preporuka je da se koriste analitike knjiga dokumenata radi lakšeg snalaženja i pohrane dokumenata.

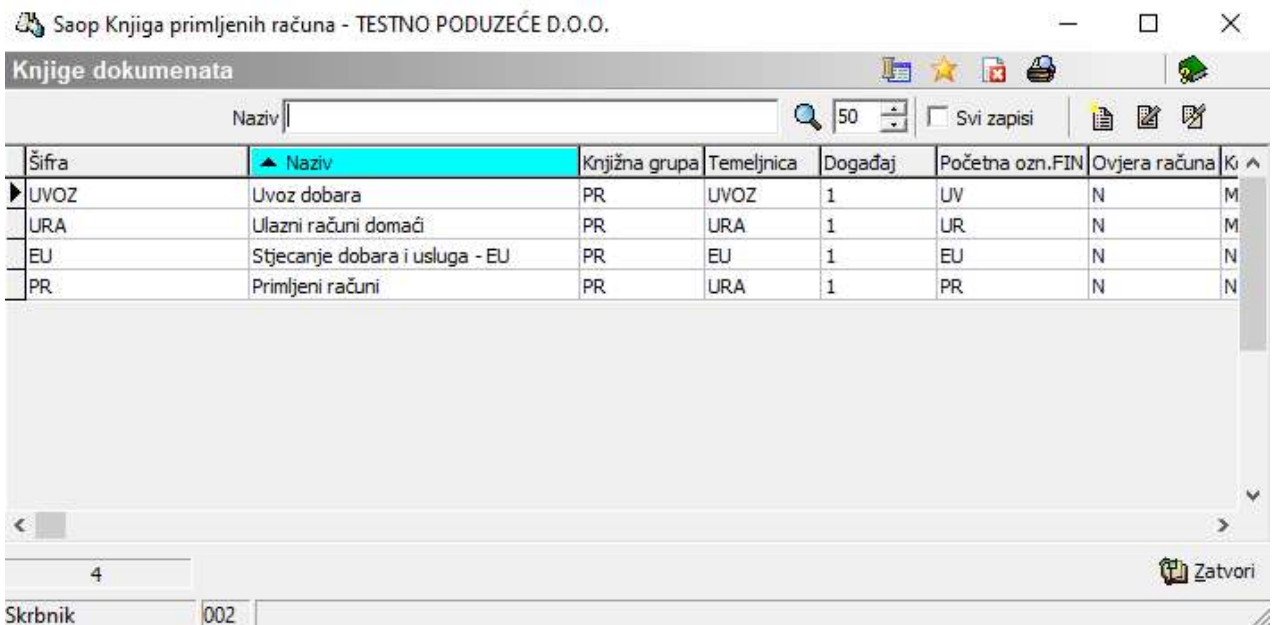

Unos primljenih računa se vrši na način da u glavnom meniju modula Knjige primljenih računa kliknemo na ikonu Primljeni računi.

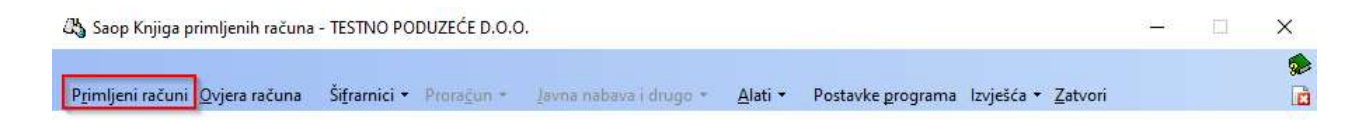

Skrbnik 002

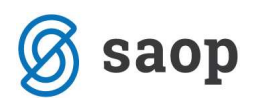

Otvara nam se prozor u kojem prije unosa prvog računa obavezno upišemo Godinu za koju vršimo unos, te iz šifrarnika odaberemo Knjigu dokumenata u koju ćemo unositi primljene račune. U ovom primjeru je to knjiga URA - Ulazni računi domaći u koju ćemo unositi račune domaćih dobavljača.

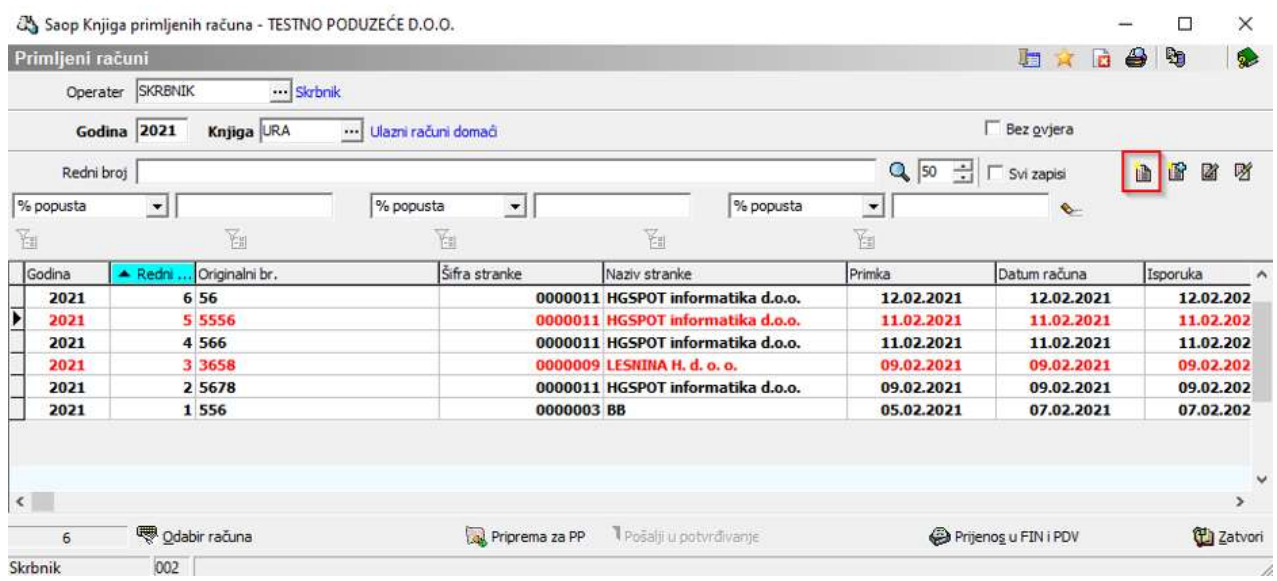

Za unos novog računa potrebno je kliknuti na ikonu Unos zapisa, koja se nalazi u gornjem desnom dijelu ekrana. Otvori se ekran za unos novog računa kako prikazuje iduća slika.

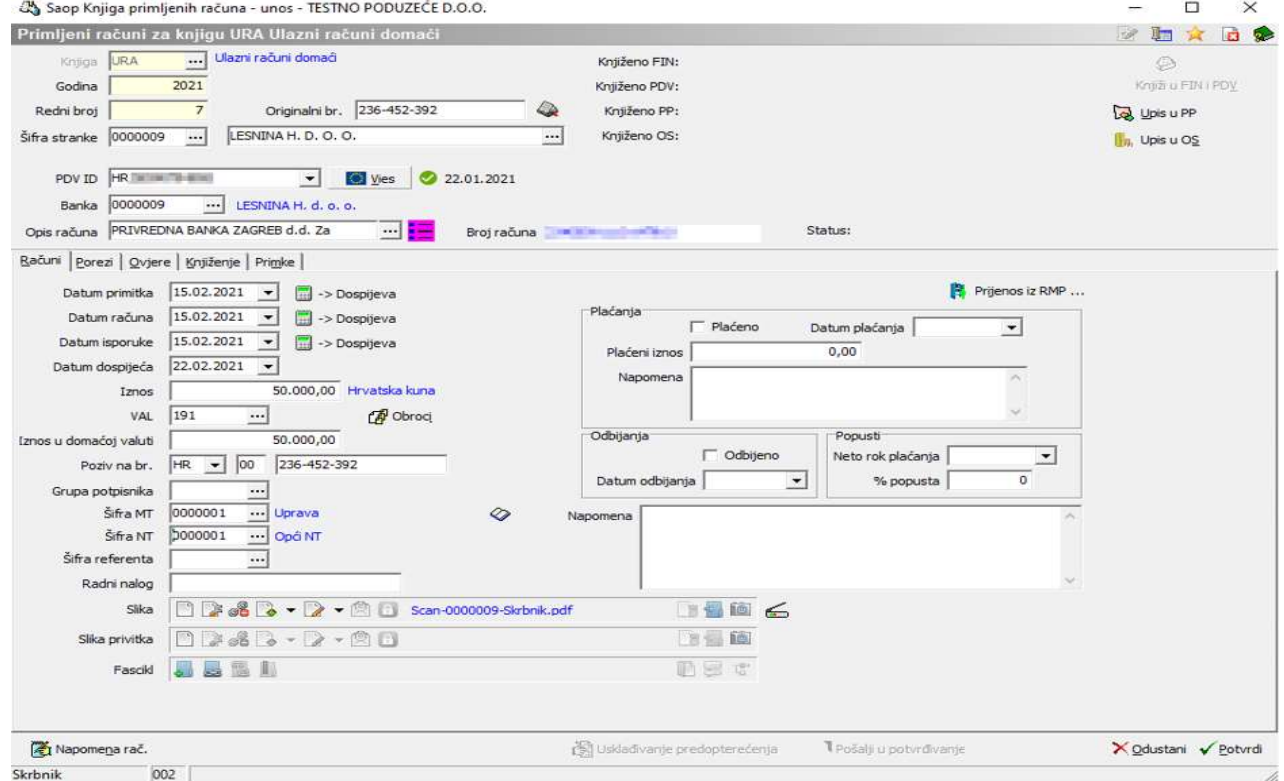

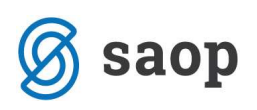

- Godina podatak se ne unosi, jer smo ga definirali već u prethodnom koraku.
- Redni broj program sam numerira svaki pojedinačni unos. Kod prvog unosa u knjigu možemo sami odrediti od kojeg broja ćemo numerirati dokumente, a dalje program sam dodjeljuje broj koji je za +1 veći od prethodnog unosa. Primjerice, ako korisnik želi svoje dokumente numerirati na način da mu je na početku oznaka godine onda treba kod prvog unosa upisati redni broj 2100001. Poduzeća koja počinju koristiti modul PRAC tijekom godine započinju unos s rednim brojem koji slijedi po redu.
- Originalni broj s računa prepišemo originalni broj računa dobavljača.
- Šifra stranke unesemo, odnosno iz šifrarnika biramo dobavljača. U polje za šifru možemo upisati i djelomični naziv stranke. Program će pretražiti šifrarnik stranaka i ponuditi nam na biranje listu izabranih stranaka koje u nazivu imaju zadani niz slova, to je tzv. brzi izbor iz šifrarnika.

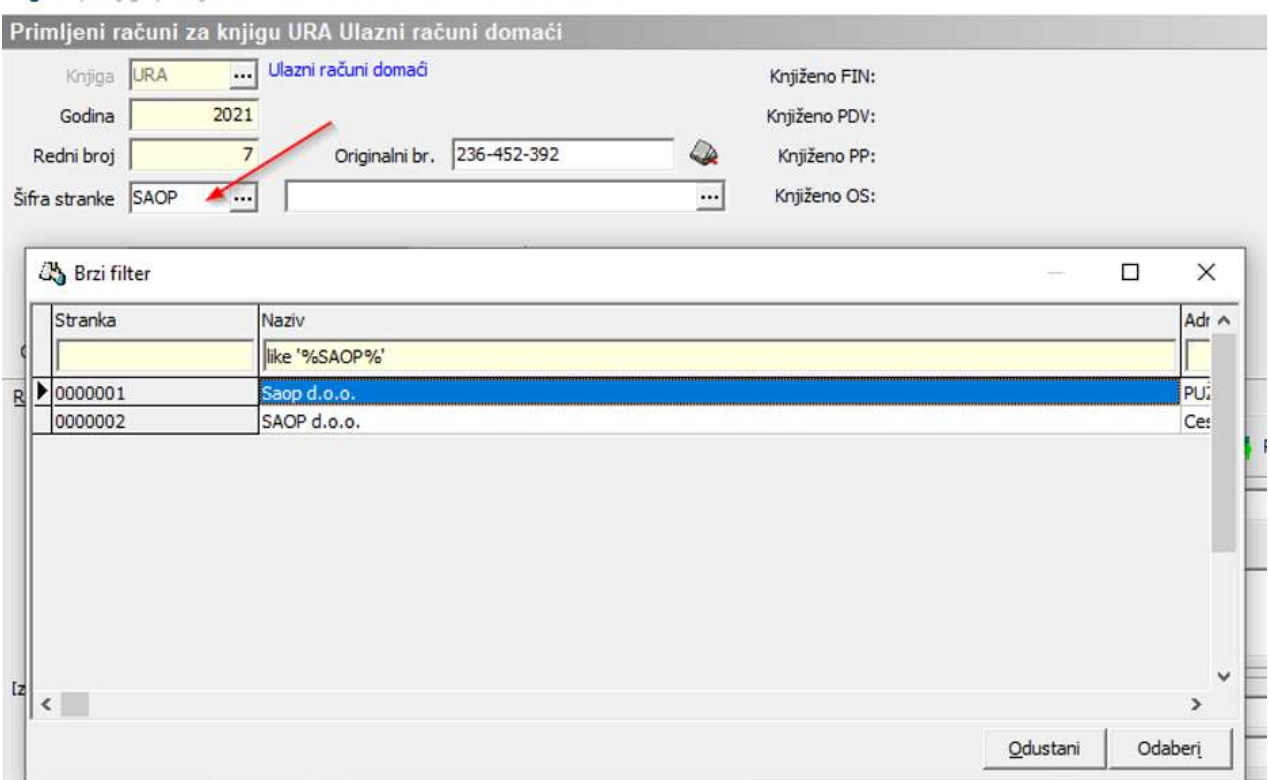

Saop Knjiga primljenih računa - unos - TESTNO PODUZEĆE D.O.O.

- PDV ID program ponudi PDV ID broj koji je upisan na dobavljaču na kartici Opći podaci.
- Banka ako je na dobavljaču unesen IBAN program ponudi podatak, ako dobavljač ima više računa možemo iz šifrarnika odabrati drugi račun na kojeg želimo izvršiti plaćanje.

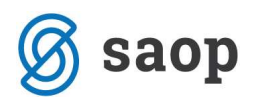

Kartica Računi

- Datum primitka unesemo datum kada je račun stigao u tvrtku.
- S računa dobavljača prepišemo Datum računa, Datum isporuke, Datum dospijeća te Iznos računa.
- VAL (Valuta) i Iznos u domaćoj valuti su kućice koje program popunjava sam (izračun ovisi radi li se o domaćem ili ino dobavljaču i valuti u kojoj je iskazana vrijednost u polju Iznos računa).
- **Poziv na broj** u prvu kućicu unosi se model, a u drugu kućicu program prepiše originalni broja računa, kojeg možemo prema potrebi izmijeniti.
- **Grupa potpisnika** ukoliko se koristi ovjera računa upišemo grupu potpisnika koja je zadužena za ovjeru.
- **Šifra MT, Šifra NT, Šifra referenta, Radni nalog** su polja koja popunjavamo ako ulazne račune pratimo po tim analitikama.
- Dodatne analitike Analitika 1, Analitika 2 i Analitika 3 unose se klikom na ikonu koja se nalazi desno od polja za unos mjesta troška  $\heartsuit$ . Polja popunjavamo samo ako ulazne račune pratimo po tim dodatnim analitikama. Nazive tih šifrarnika svatko prilagođava svojim potrebama. Slijedi primjer:

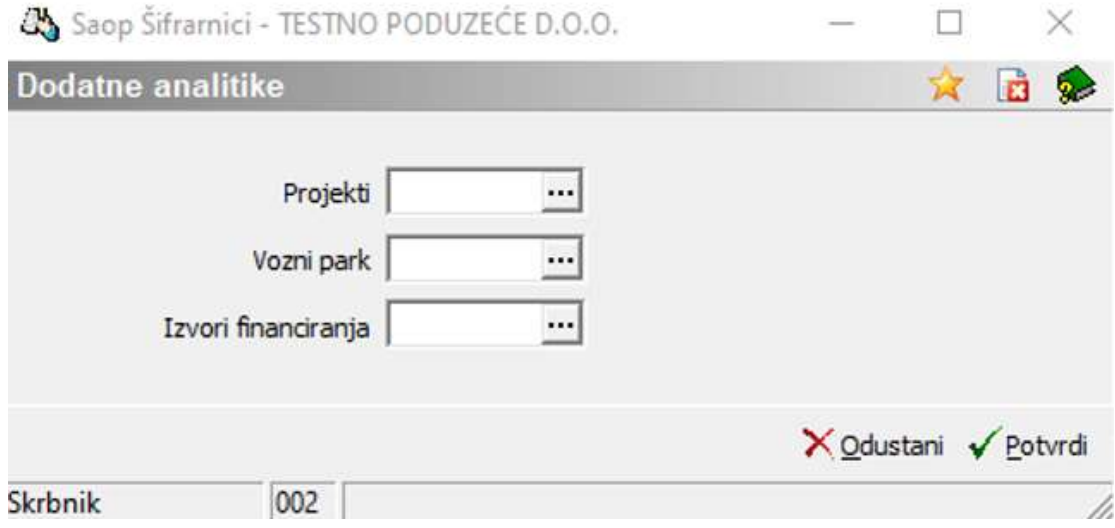

- Slika ako želimo skenirati račun kliknemo na ikonu skroz desno na traci za rad s skeniranim dokumentom i dokument skeniramo.
- **Slika privitka** ukoliko računu želimo nadodati još neki skenirani dokument možemo ga nadodati u ovome polju.
- Fascikl traka koju koristimo ukoliko želimo primljeni račun evidentirati u fasciklu (fascikl je grupa dokumenata koja se odnosi na neki posao, projekt,… u fascikli se mogu naći različiti dokumenti ulazni, izlazni računi, predračuni, skice, ugovori,…). Fascikli su dio dodatnih funkcionalnosti e-Registratora i statusna traka je aktivna samo ako postoje licence za e-Registrator.

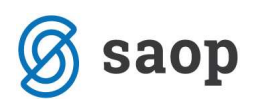

Kada su osnovni podaci iz računa uneseni možemo formirati Nalog za plaćanje klikom na ikonu **ka Upisu PP** koja se nalazi u gornjem desnom kutu unosnog ekrana.

#### Kartica Porezi

Na kartici Porezi unose se podaci vezani za PDV koji je evidentiran na računu i koji će se kasnije prilikom knjiženja evidentirati u PDV knjige.

Kod unosa prvog računa moramo odabrati **Knjigu**. Za unos računa domaćih dobavljača je to knjiga URA Ulazni računi.

- **•** Inače, kada kliknemo na karticu Porezi program nas odmah pozicionira u polje **Šifra predloška**. Ako za knjiženje koristimo predloške biramo predložak, u protivnom ostavljamo polje prazno (kod većine korisnika polje ostaje prazno).
- **·** Enterom idemo dalje u polje **Datum poreznog razdoblja** mjesec iz tog datuma definira porezno razdoblje u kojem se priznaje PDV po tom računu. Ako datum odgovara prelazimo tipkom Enter u tablicu gdje se unose stavke PDV-a.
- Biramo odgovarajuću stavku (tipkama smjera na tipkovnici ili mišem) npr. odaberemo Oporezivo HR Opća stopa.

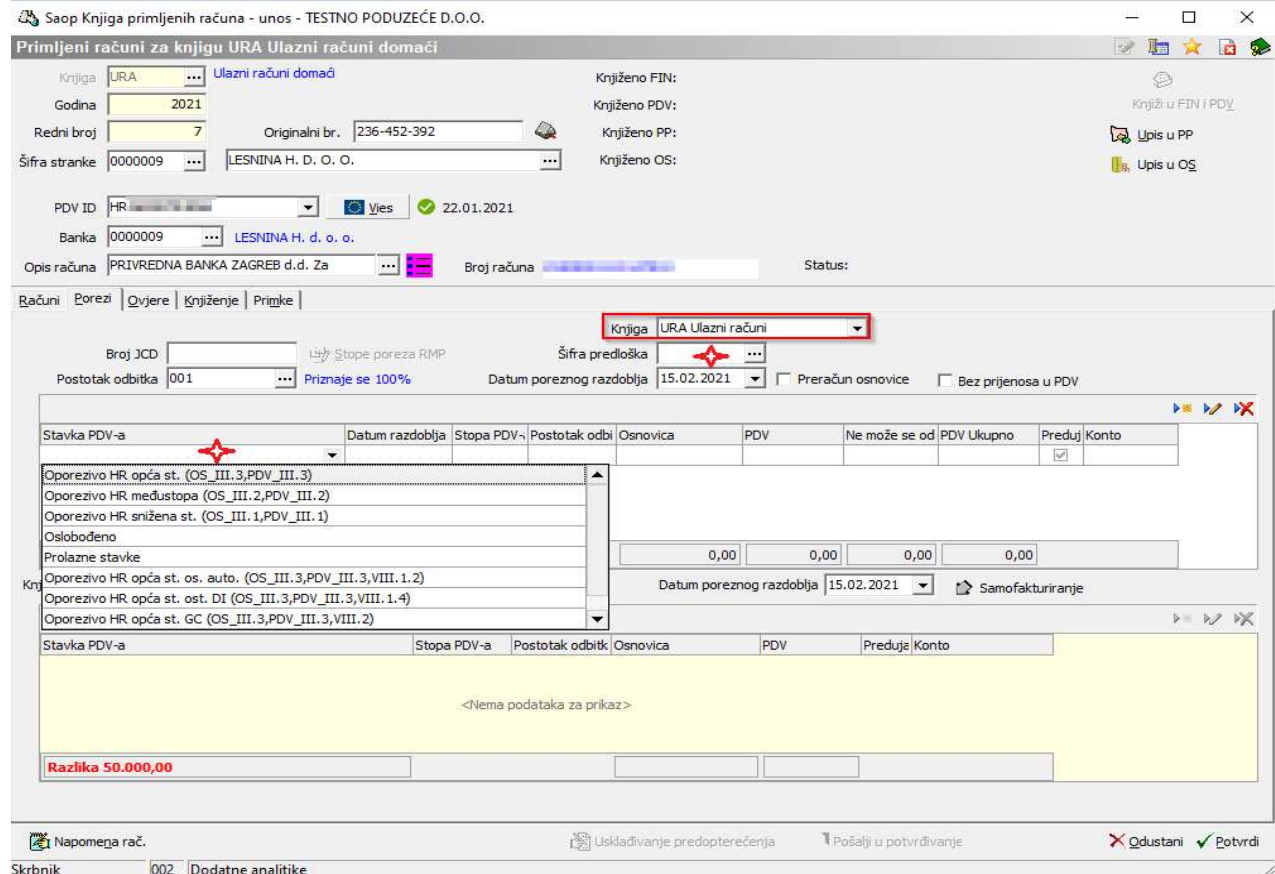

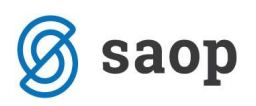

Kada je stavka odabrana program nas pozicionira u polje osnovica. Ako su na računu stavke oporezovane različitim poreznim stopama pretipkamo podatak u polju osnovica i nastavljamo s unosom nove stavke računa. Iz polja u polje krećemo se tipkom Enter na tipkovnici.

Kada unosimo novu stavku program od ukupnog iznosa računa oduzme iznose iz prethodno unesenih stavki i ostatak računa raspoređuje na osnovicu i odgovarajući pretporez novo odabrane stavke.

Ako se po nekom računu pretporez ne priznaje u cijelosti ili djelomično, potrebno ga je evidentirati u polju Ne može se odbiti. Nakon što smo s Enter potvrdili polje Osnovica program nas pozicionira u polje Ne može se odbiti. U to polje upišemo odgovarajući iznos PDV-a koji se ne priznaje i program će automatski korigirati iznos priznatog PDV-a.

Ukoliko je jednostavnije, kada se PDV u cijelosti ne priznaje možete si pri tome pomoći tehnikom Copy-Paste, te iznos PDV-a kopirate iz jedne kućice u drugu.

Na kartici Porezi prilikom pripreme podataka za PDV program u zadnjem stupcu navodi konto koji je upisan u Postavkama knjiženja u modulu PDV-N.

Ako na kartici Porezi nije naveden konto za PDV, program takve stavke neće kontirati. Zato je jako bitno da su konta upisana prije Pripreme knjiženja na kartici Knjiženje.

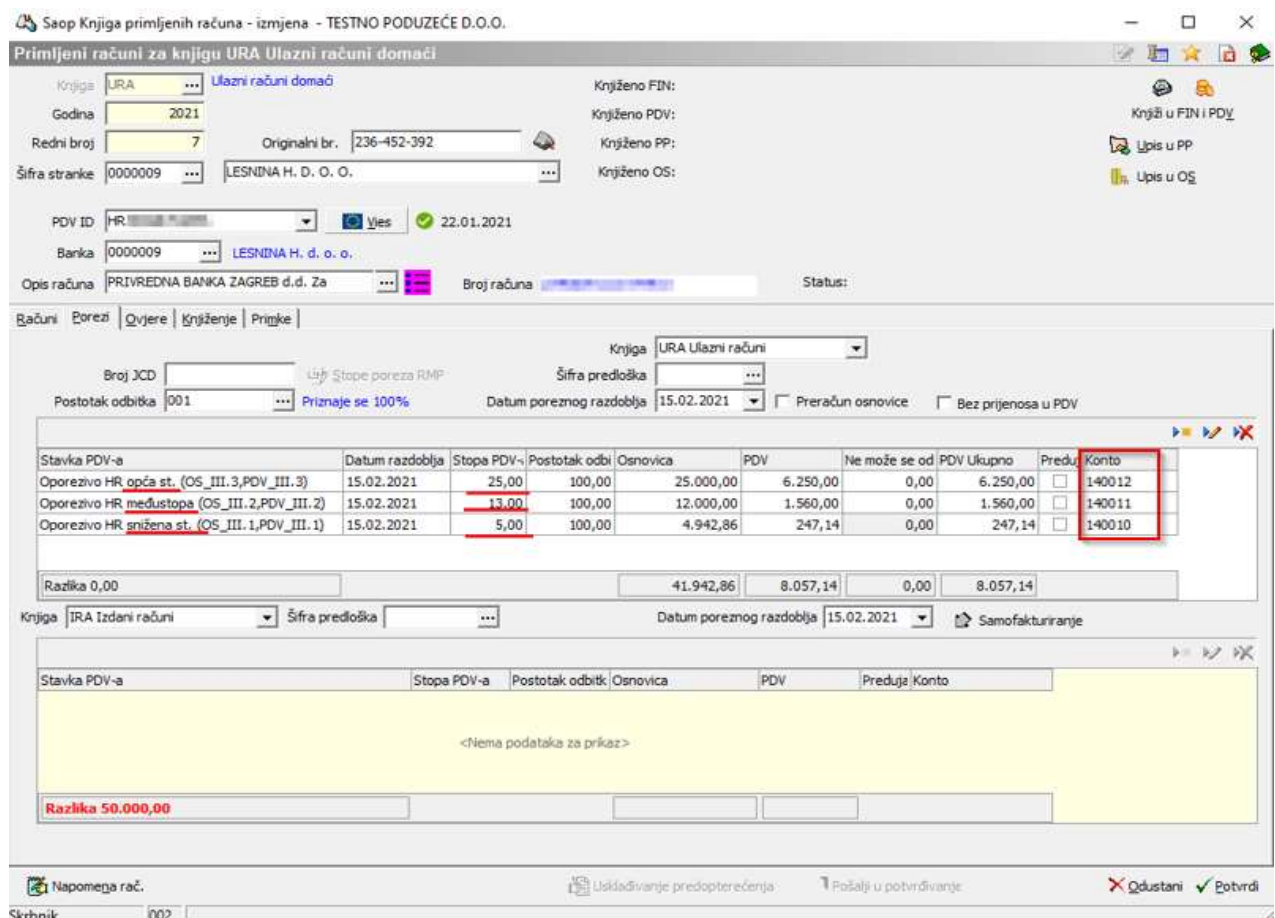

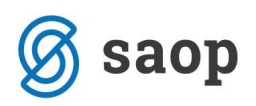

Ukoliko se pretporez kojeg je izračunao program razlikuje od onog koji je naveden na računu potrebno je vrijednost pretporeza korigirati, jer možemo priznati samo onaj iznos PDV-a koji je iskazan na računu. U tom slučaju mišem kliknemo u polje PDV, ispravimo lipe. Program takvu stavku oboji drugom bojom i na dnu tablice prikaže razliku. Prilikom knjiženja tu razliku pribroji na konto rashoda, ako je isti upisan na knjižnoj grupi.

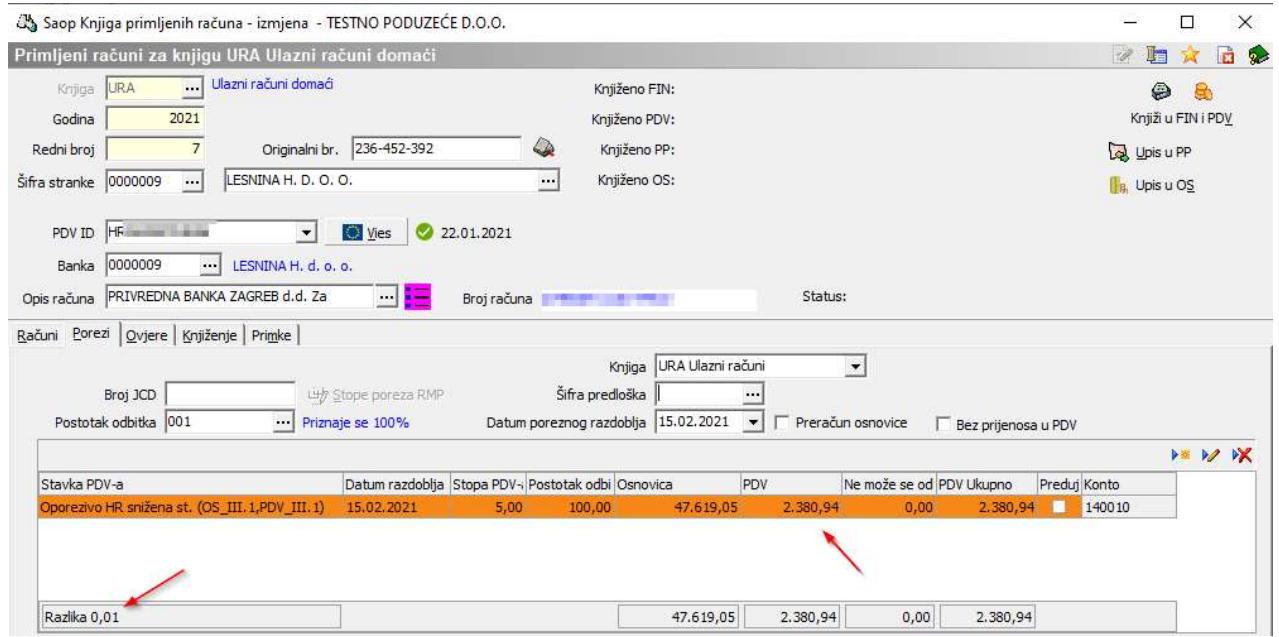

#### Kartica Knjiženje

Na kartici knjiženje radi se priprema temeljnice za Glavnu knjigu. Kod toga nam pomažu Knjižne grupe. Knjižna grupa može biti vezana na Knjigu dokumenata i predlaže se kod svakog novog unosa, na šifru Stranke ili se bira iz šifrarnika prije no što kliknemo na ikonu Priprema knjiženja. Iz knjižne grupe program uzima konto obveze prema dobavljaču i konto troška.

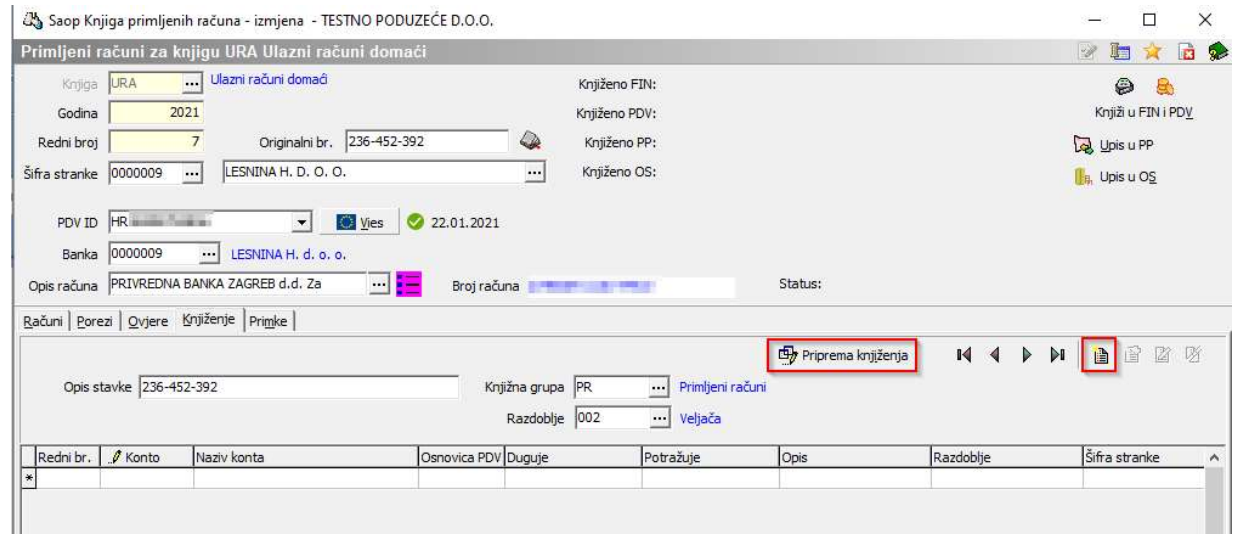

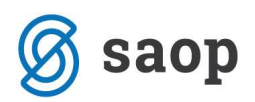

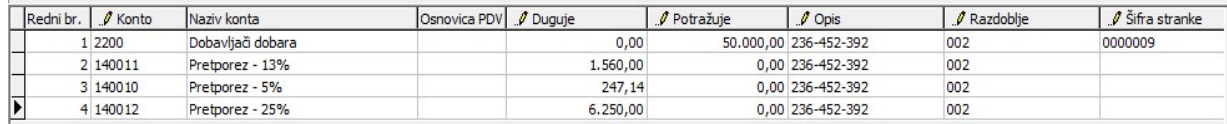

U našem slučaju je program pripremio knjiženje kako prikazuje prethodna slika. Moramo nadodati još konto troška. Klikom na gumb Unos zapisa (ili Insert na tipkovnici) otvori se unosni ekran za knjiženje kako prikazuje iduća slika. Unesemo konto, analitike, odgovarajući iznos i potvrdimo unos. Ovisno o postavkama konta otvaraju se aktivna polja za unos podataka. Ukoliko trošak dijelimo na više analitika potrebno je unijeti toliko redaka koliko ima analitika.

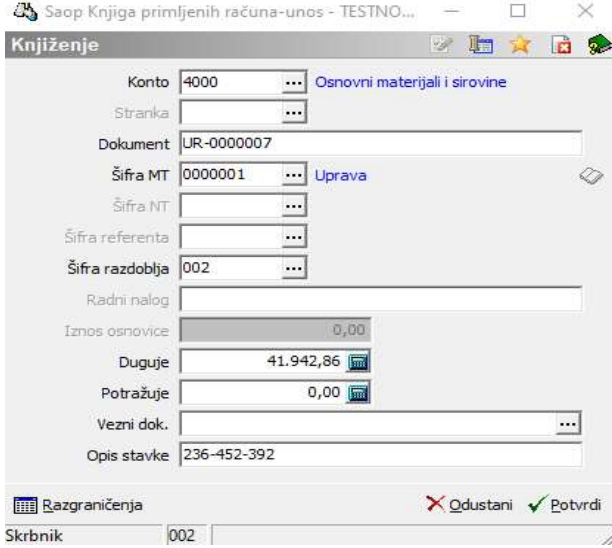

 $00$ 

Kada je temeljnica pripremljena možemo ju knjižiti dalje u glavnu i PDV knjigu klikom na ikonu **knjäu FIN i PO** Knjižiti u financijski modul znači da ćemo dobiti temeljnicu u Posredno knjiženje i u Posrednom knjiženju moramo još kliknuti Knjiži kako bi se ta temeljnica prenijela na konta glavne knjige.

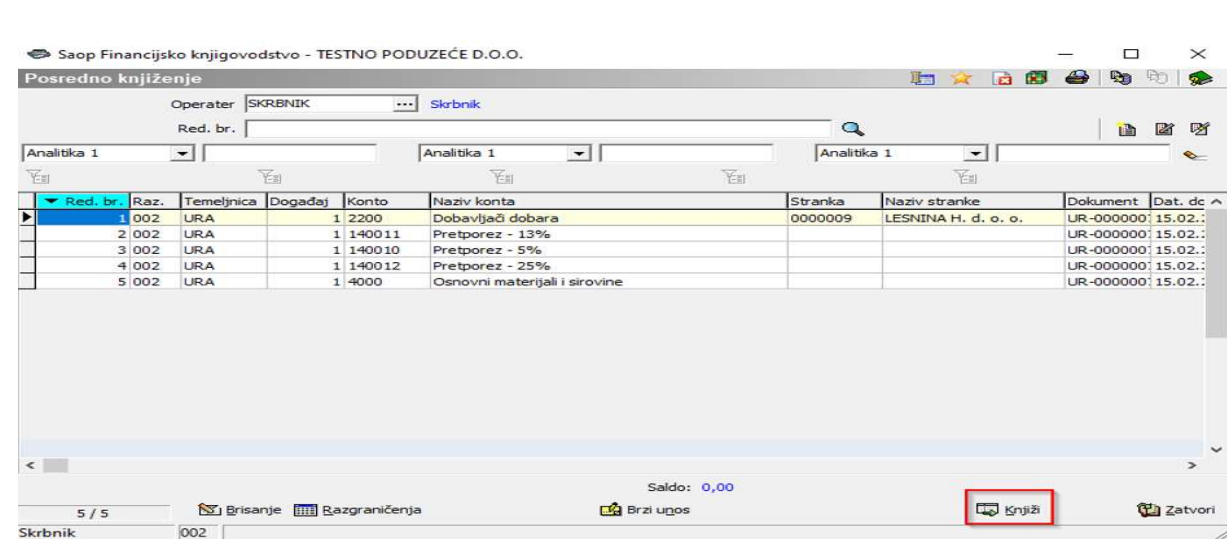

Modul Financijsko knjigovodstvo / Dnevne obrade / Posredno knjiženje:

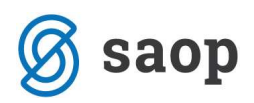

## Modul Porez na dodanu vrijednost / Knjige / PDV / URA Ulazni računi:

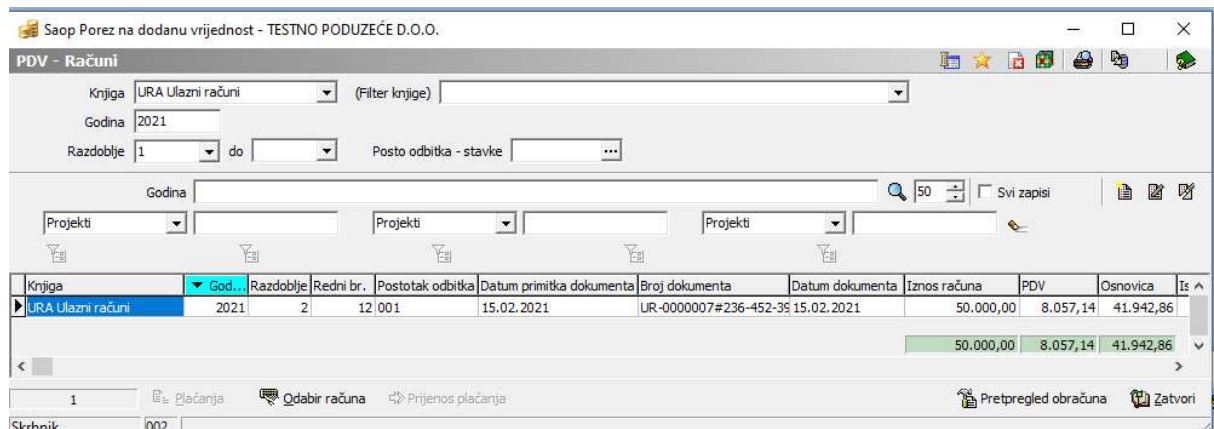

## Ispis knjige:

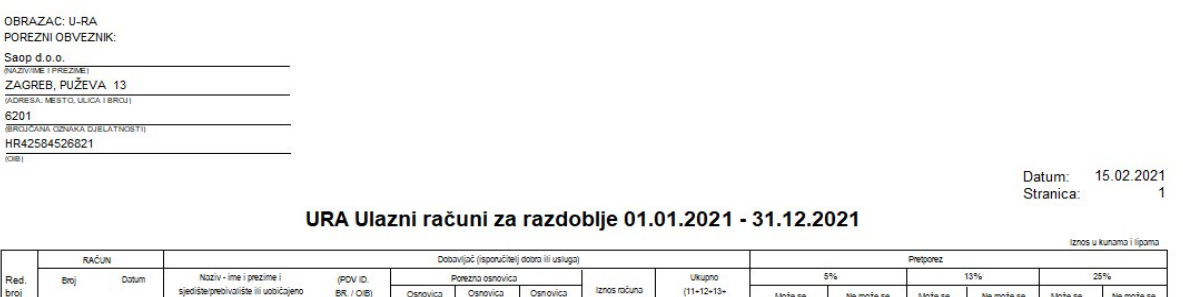

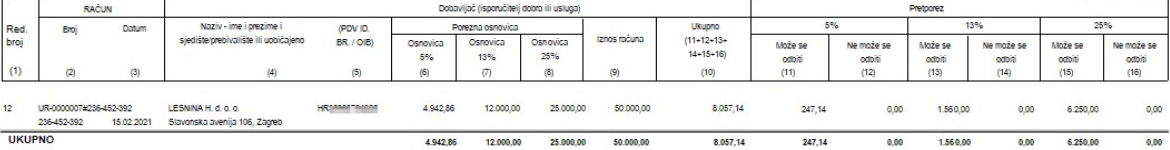

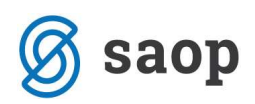

## Knjiženje ulaznih računa za stečena dobra i primljene usluge iz EU (B2B)

U sljedećem primjeru prikazano je kako se u modulu PRAC evidentiraju računi od dobavljača iz EU za koje je potrebno obračunati PDV, uz istodobnu mogućnost priznavanja PDV-a.

Radi lakšeg praćenja, ulazne račune za stečena dobara i primljene usluge iz EU evidentirati ćemo u knjizi dokumenata Stjecanje dobara i usluga – EU.

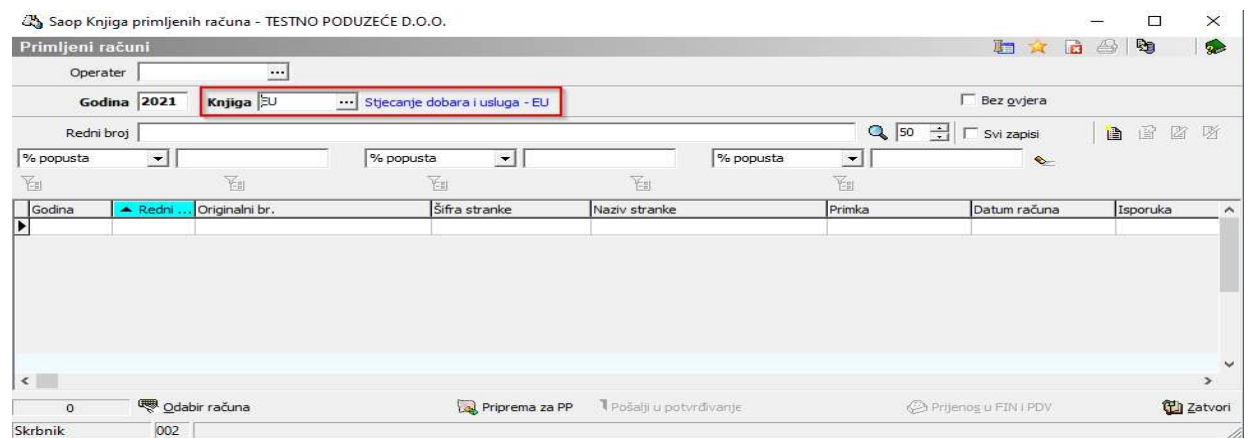

Kliknemo na ikonu Unos zapisa  $\mathbb{B}$ . U ekran koji se otvori unesemo osnovne podatke o računu.

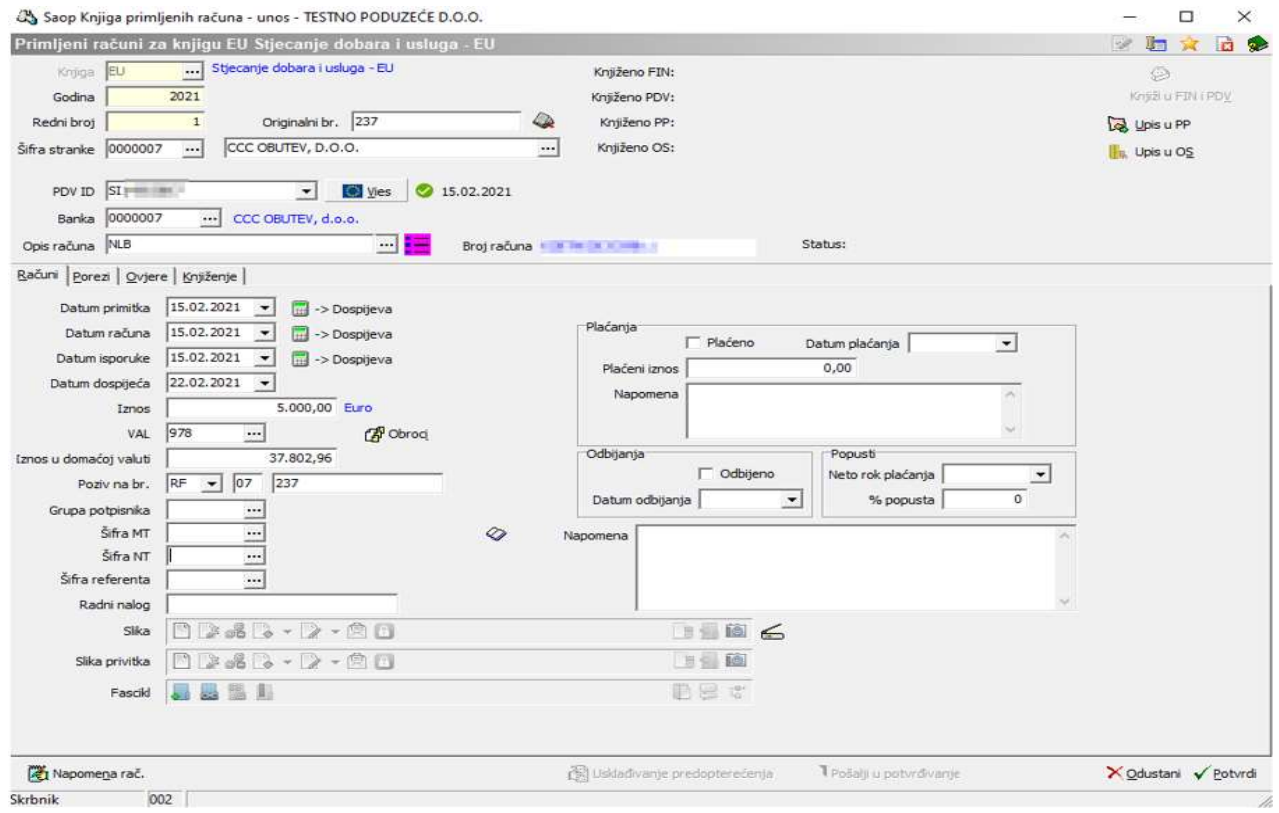

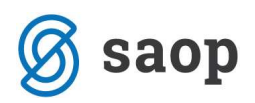

Popunjavanje polja VAL – preporučuje se, da se na šifri stranke dobavljača iz EU na kartici Trgovački podaci unaprijed definira valuta u kojoj primamo fakture tog dobavljača. U protivnom ćemo morati na svakom računu ručno upisivati valutu na koju glase fakture tog dobavljača.

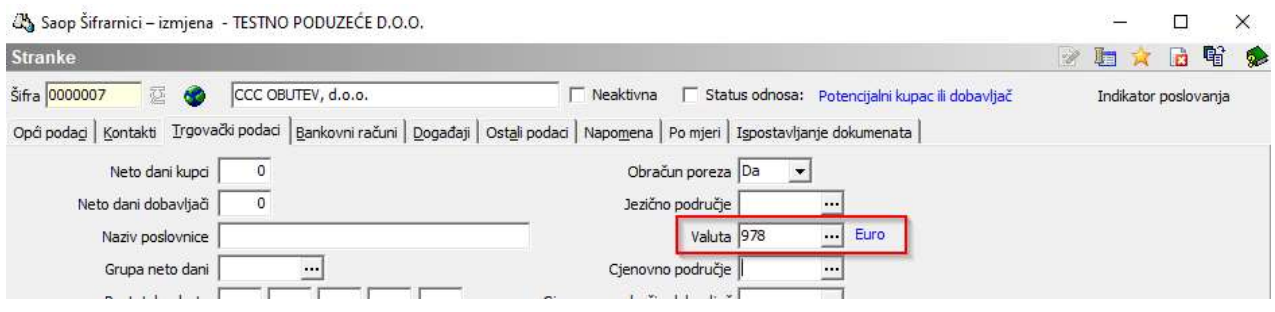

Iznos u domaćoj valuti – program izračuna temeljem iznosa računa, upisane oznake valute i tečaja unesenog u tečajnu listu.

#### Nastavljamo s unosom poreza na kartici Porezi.

Kada kliknemo na karticu Porezi program nas pozicionira u polje Šifra predloška. Ako za knjiženje koristimo predloške biramo predložak, u protivnom ostavljamo polje prazno (kod većine korisnika polje ostaje prazno).

Enterom idemo dalje u polje Datum poreznog razdoblja – mjesec iz tog datuma definira porezno razdoblje u kojem se priznaje PDV po tom računu. Ako datum odgovara prelazimo tipkom Enter u tablicu gdje se unose stavke PDV-a.

Biramo prvu stavku (smjernim tipkama na tipkovnici ili mišem). Npr. odaberemo Stjecanje dobara iz EU po općoj stopi.

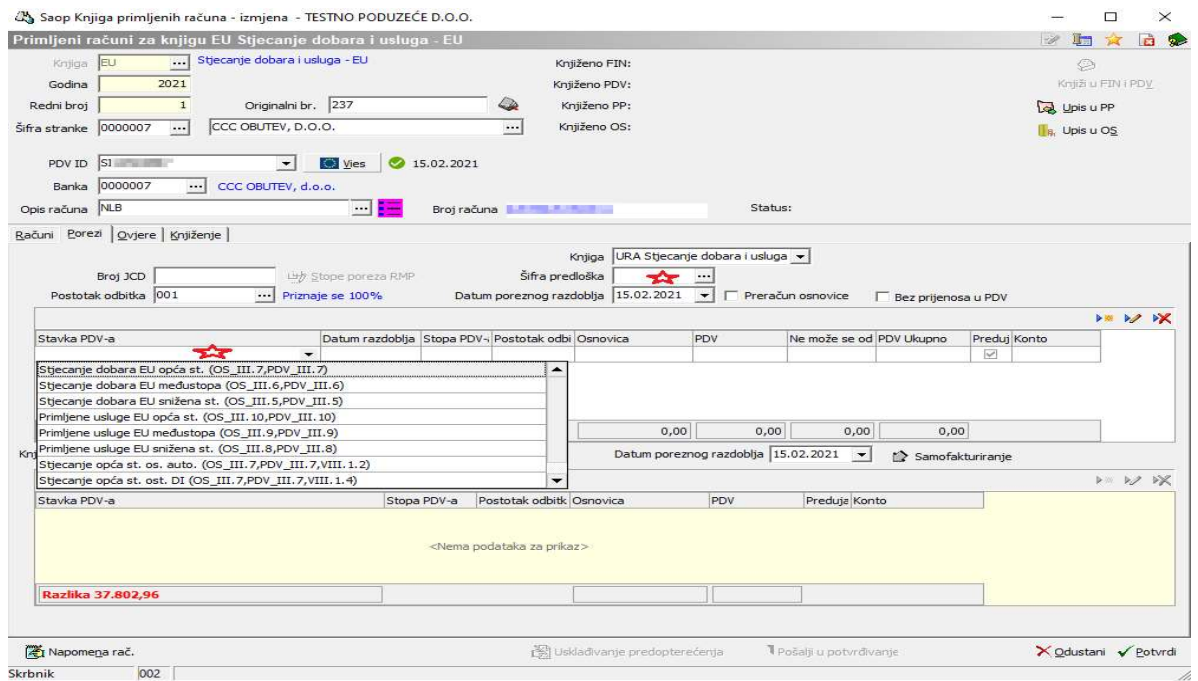

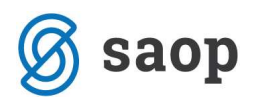

Kada je Stavka PDV-a odabrana program nas pozicionira u polje Osnovica.

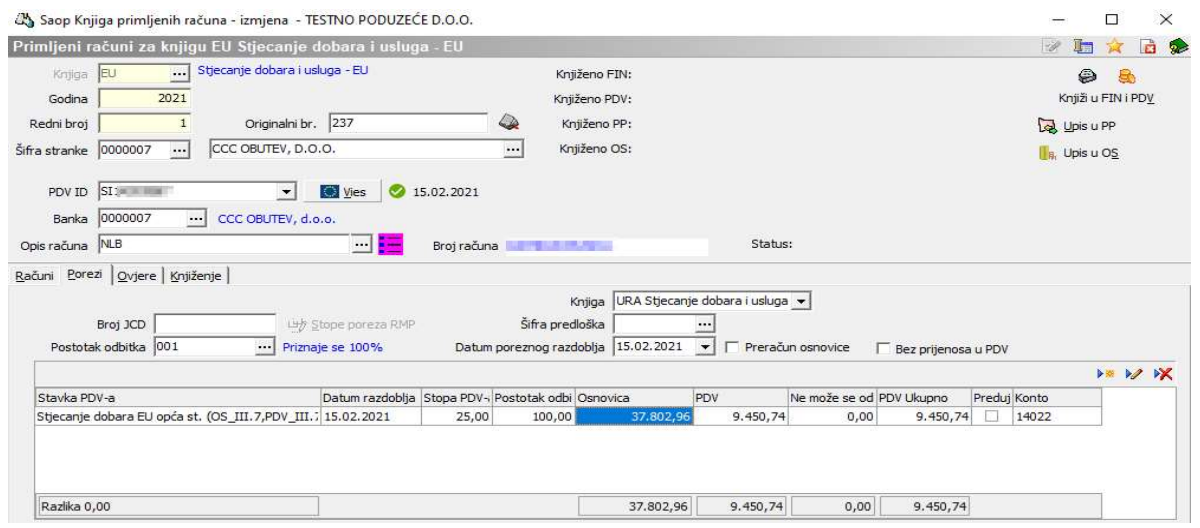

Ukoliko na računu imamo više različitih stavki pretipkamo osnovicu i nastavljamo s unosom nove stavke PDV-a. Kada su unesene sve stavke za pretporez tipkom Enter idemo do kraja retka i program nam sam popuni donji dio tablice gdje se iskazuje obveza za PDV. Prema potrebi korigiramo Datum poreznog razdoblja obveze za PDV.

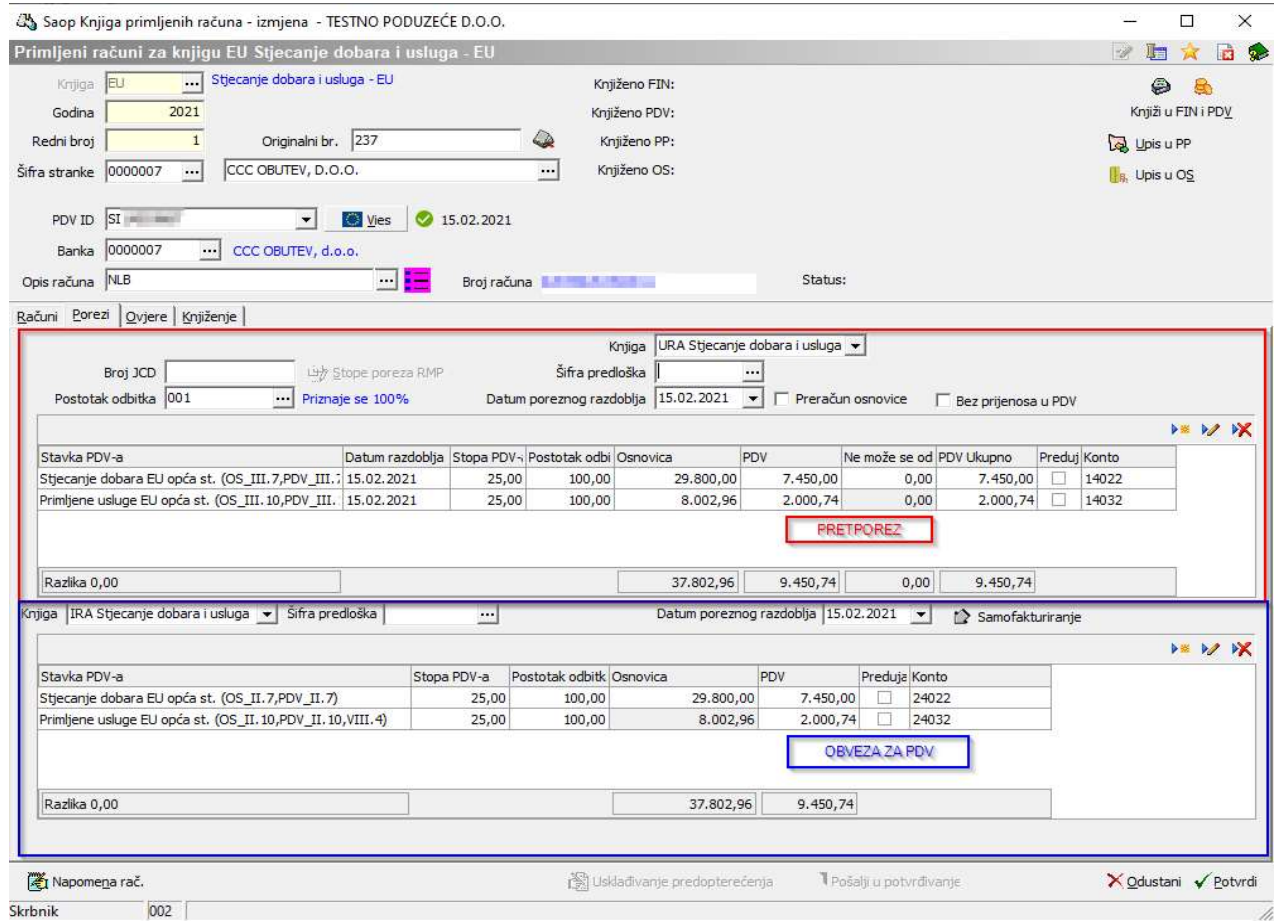

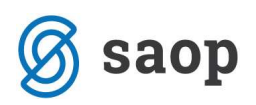

Kartica Porezi podijeljena je na dva dijela. U gornjem dijelu je pretporez – Knjiga URA Stjecanje dobara i usluga, a u donjem dijelu Obveza za PDV – Knjiga IRA Stjecanje dobara i usluga. U većini slučajeva se pretporez može priznati istodobno kada se i obračuna stoga je datum poreznog razdoblja kod pretporeza i obračunatog poreza isti. Ako se pretporez ne može priznati istodobno, već naknadno, u takvom slučaju je potrebno izmijeniti datum poreznog razdoblja iznad tablice i na stavkama pretporeza (2.stupac u tablici – datum razdoblja).

Na kartici Porezi prilikom pripreme podataka za PDV program u zadnjem stupcu navodi konto koji smo definirali u Postavkama knjiženja u modulu PDV-N.

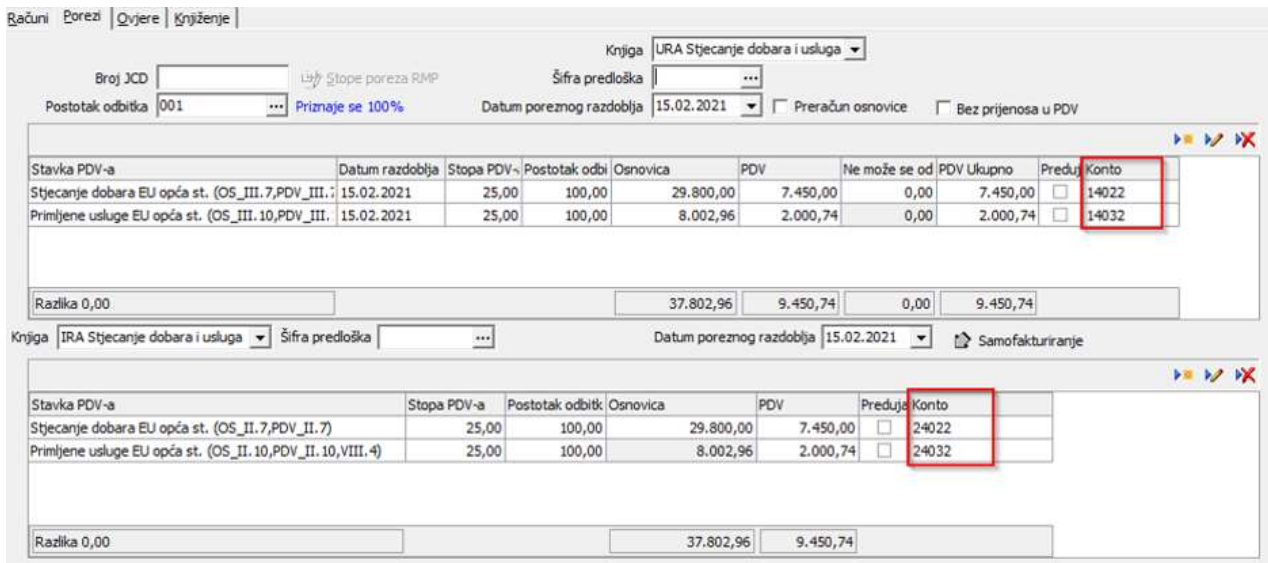

Ako na kartici Porezi nije naveden konto za PDV program takve stavke neće kontirati. Zato je jako bitno da su konta upisana prije klika na ikonu Priprema knjiženja na kartici Knjiženje.

Na kartici Knjiženje pripremamo temeljnicu za Glavnu knjigu klikom na ikonu Priprema knjiženja. Program obvezu prema dobavljaču kontira na konto koji je zadan na knjižnoj grupi, a konta poreza se kontiraju iz kartice Porezi.

Na knjiženjima ručno nadodamo stavku koja nedostaje klikom na ikonu unos

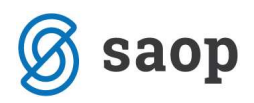

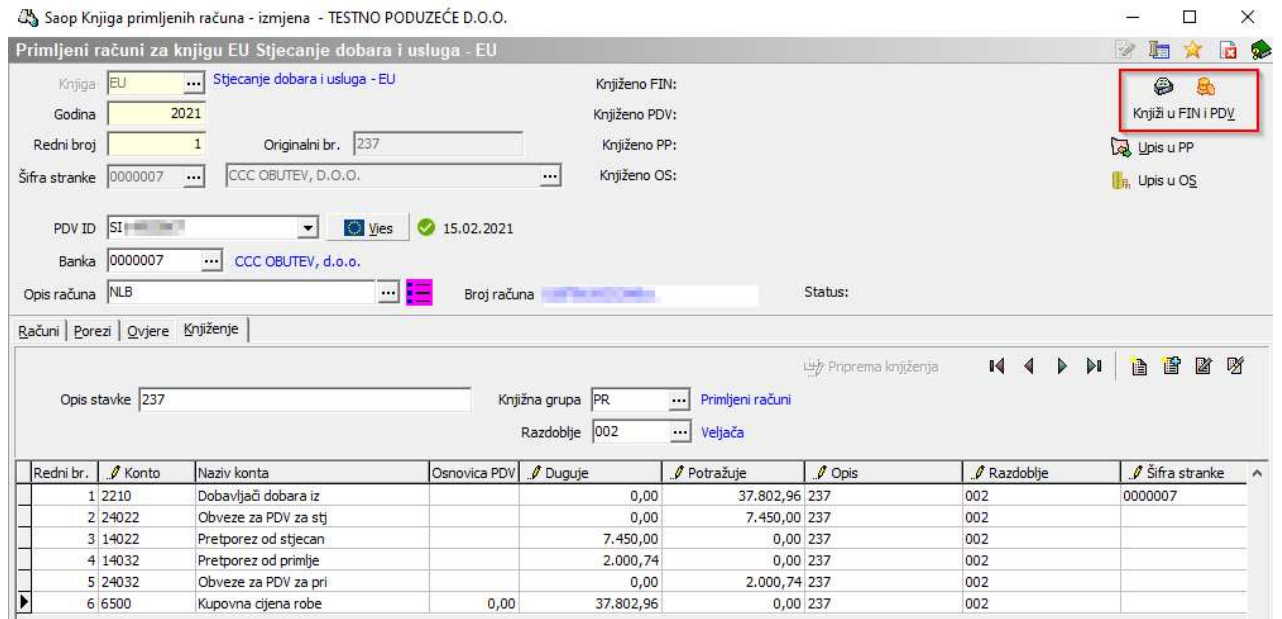

Kada su uneseni svi podaci na karticama Porezi i Knjiženje, klikom na ikonu Knjiži u FIN i PDV program prenese temeljnicu u Posredno knjiženje i na odgovarajuće pozicije poreznih evidencija U-RA i I-RA za stjecanje.

Modul Financijsko knjigovodstvo / Dnevne obrade / Posredno knjiženje:

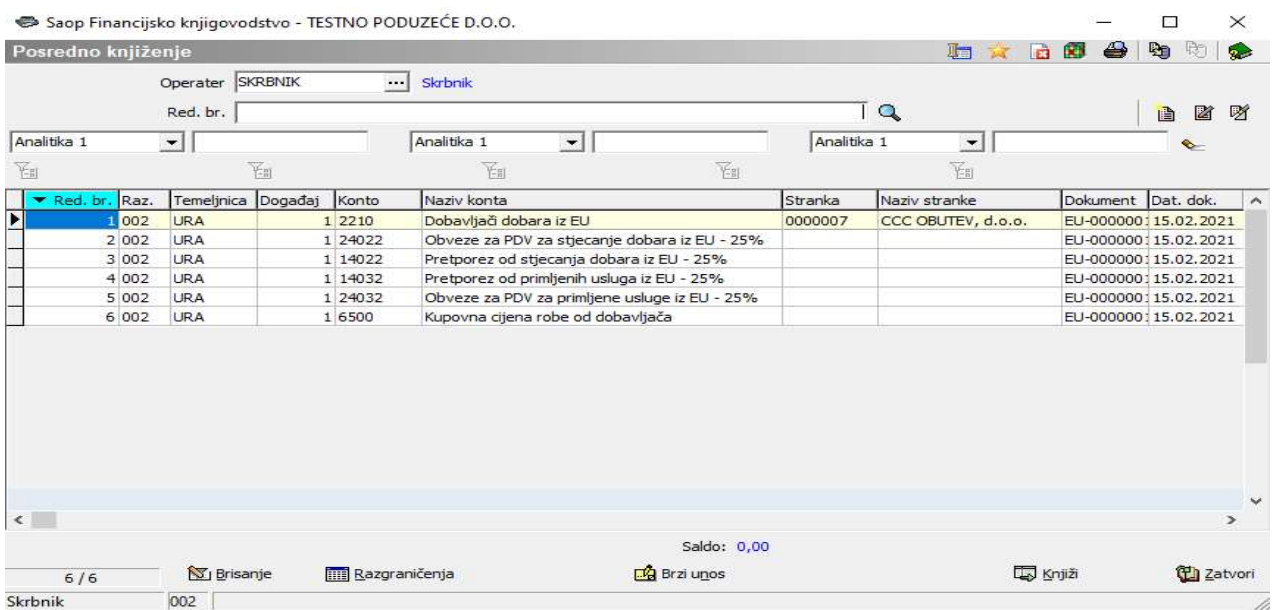

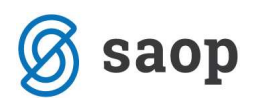

## Modul Porez na dodanu vrijednost / Knjige / PDV/ URA Stjecanje dobara i usluga:

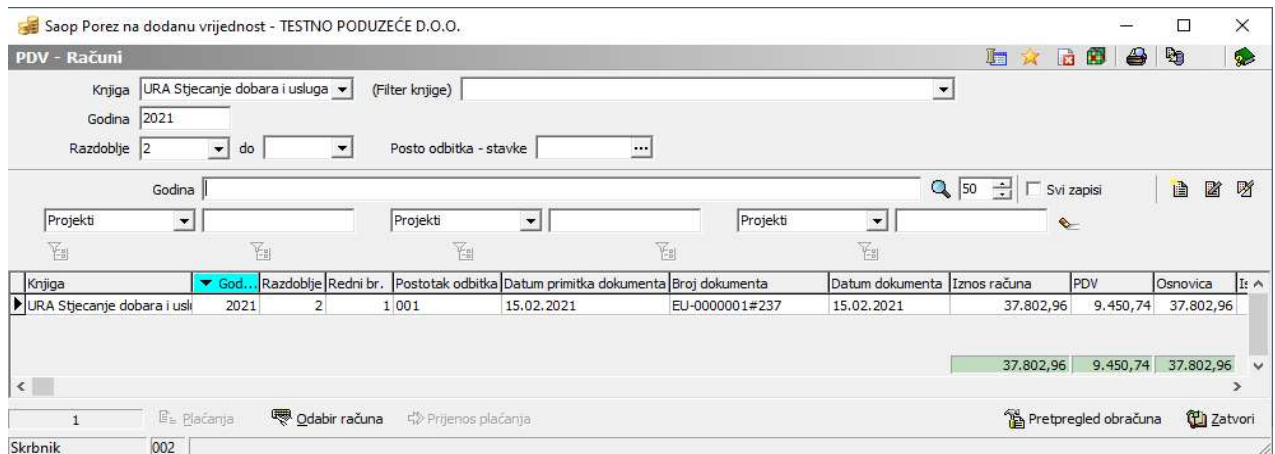

#### Modul Porez na dodanu vrijednost / Knjige / PDV/ IRA Stjecanje dobara i usluga:

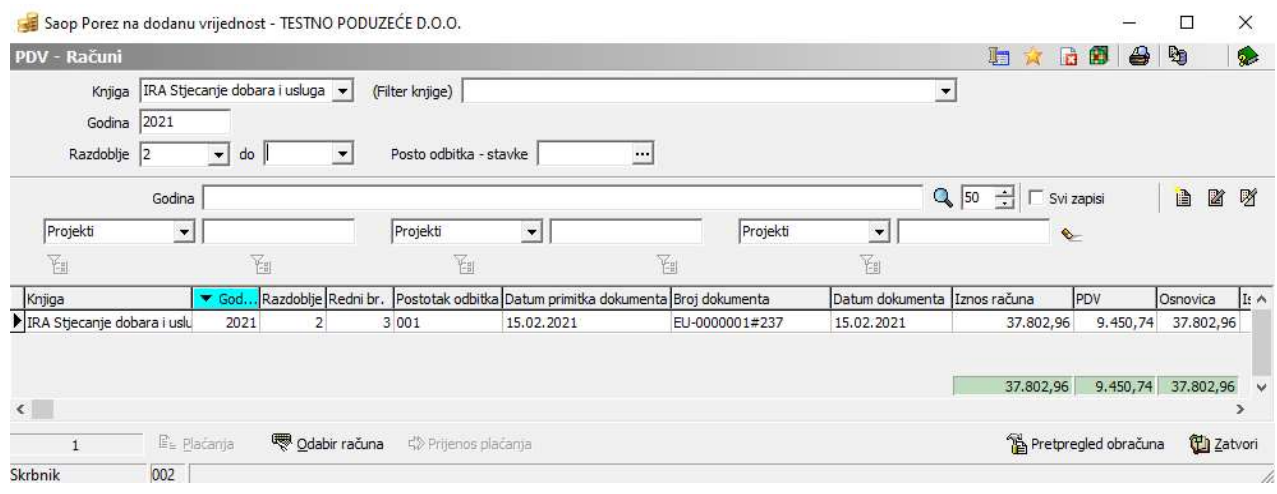

Upute pripremljene verzijom 2021.02.004 SAOP d.o.o.

Zagreb, veljača 2021.